# Alibaba Cloud Log Service

**Preparation**

**Issue: 20190902**

MORE THAN JUST CLOUD | C- Alibaba Cloud

### <span id="page-1-0"></span>Legal disclaimer

**Alibaba Cloud reminds you to carefully read and fully understand the terms and conditions of this legal disclaimer before you read or use this document. If you have read or used this document, it shall be deemed as your total acceptance of this legal disclaimer.**

- **1. You shall download and obtain this document from the Alibaba Cloud website or other Alibaba Cloud-authorized channels, and use this document for your own legal business activities only. The content of this document is considered confidential information of Alibaba Cloud. You shall strictly abide by the confidentiality obligations. No part of this document shall be disclosed or provided to any third party for use without the prior written consent of Alibaba Cloud.**
- **2. No part of this document shall be excerpted, translated, reproduced, transmitted, or disseminated by any organization, company, or individual in any form or by any means without the prior written consent of Alibaba Cloud.**
- **3. The content of this document may be changed due to product version upgrades , adjustments, or other reasons. Alibaba Cloud reserves the right to modify the content of this document without notice and the updated versions of this document will be occasionally released through Alibaba Cloud-authorized channels. You shall pay attention to the version changes of this document as they occur and download and obtain the most up-to-date version of this document from Alibaba Cloud-authorized channels.**
- **4. This document serves only as a reference guide for your use of Alibaba Cloud products and services. Alibaba Cloud provides the document in the context that Alibaba Cloud products and services are provided on an "as is", "with all faults " and "as available" basis. Alibaba Cloud makes every effort to provide relevant operational guidance based on existing technologies. However, Alibaba Cloud hereby makes a clear statement that it in no way guarantees the accuracy, integrity , applicability, and reliability of the content of this document, either explicitly or implicitly. Alibaba Cloud shall not bear any liability for any errors or financial losses incurred by any organizations, companies, or individuals arising from their download, use, or trust in this document. Alibaba Cloud shall not, under any circumstances, bear responsibility for any indirect, consequential, exemplary, incidental, special, or punitive damages, including lost profits arising from the use**

**or trust in this document, even if Alibaba Cloud has been notified of the possibility of such a loss.**

- **5. By law, all the content of the Alibaba Cloud website, including but not limited to works, products, images, archives, information, materials, website architecture, website graphic layout, and webpage design, are intellectual property of Alibaba Cloud and/or its affiliates. This intellectual property includes, but is not limited to, trademark rights, patent rights, copyrights, and trade secrets. No part of the Alibaba Cloud website, product programs, or content shall be used, modified , reproduced, publicly transmitted, changed, disseminated, distributed, or published without the prior written consent of Alibaba Cloud and/or its affiliates . The names owned by Alibaba Cloud shall not be used, published, or reproduced for marketing, advertising, promotion, or other purposes without the prior written consent of Alibaba Cloud. The names owned by Alibaba Cloud include, but are not limited to, "Alibaba Cloud", "Aliyun", "HiChina", and other brands of Alibaba Cloud and/or its affiliates, which appear separately or in combination, as well as the auxiliary signs and patterns of the preceding brands, or anything similar to the company names, trade names, trademarks, product or service names, domain names, patterns, logos, marks, signs, or special descriptions that third parties identify as Alibaba Cloud and/or its affiliates).**
- **6. Please contact Alibaba Cloud directly if you discover any errors in this document.**

# <span id="page-4-0"></span>Generic conventions

#### Table -1: Style conventions

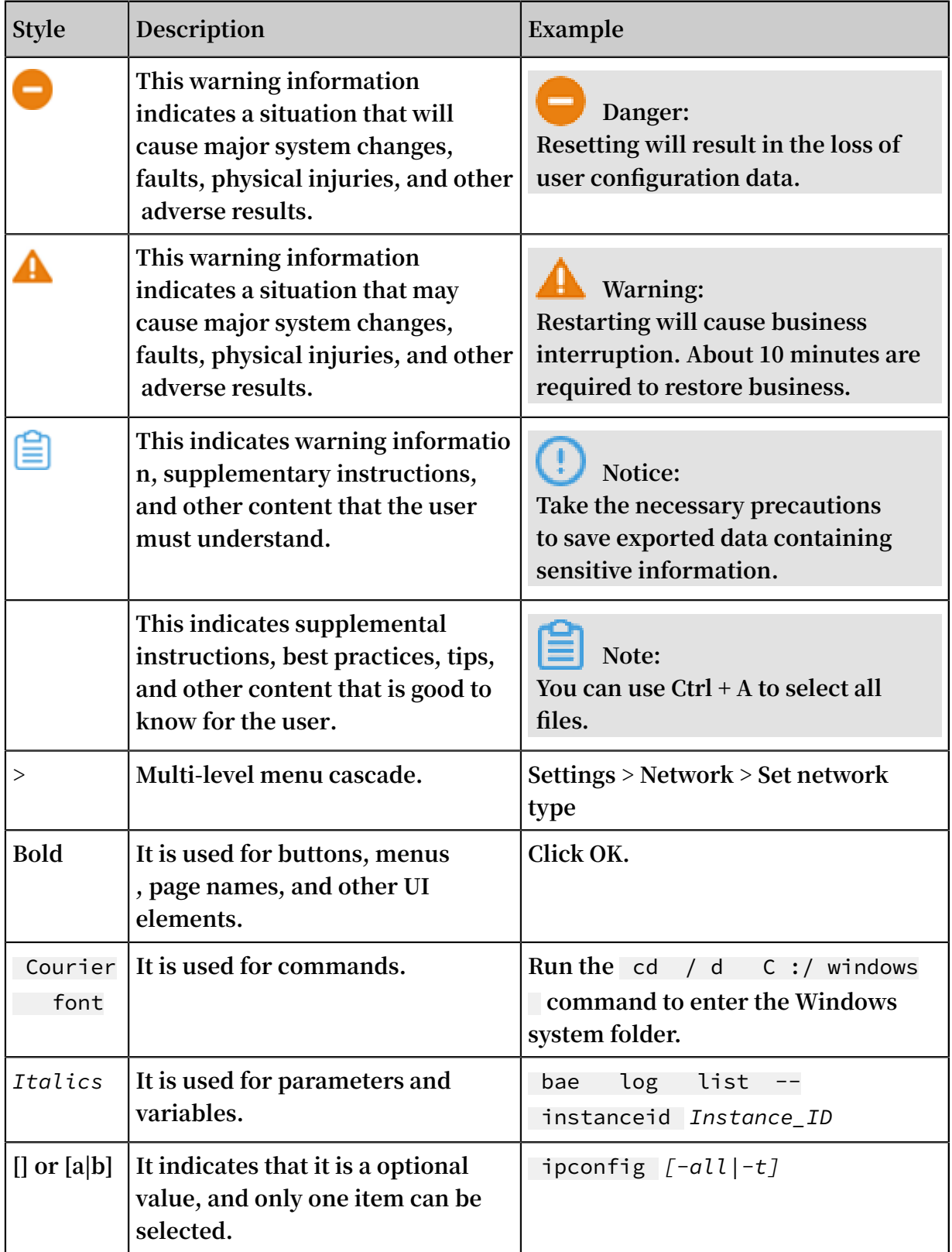

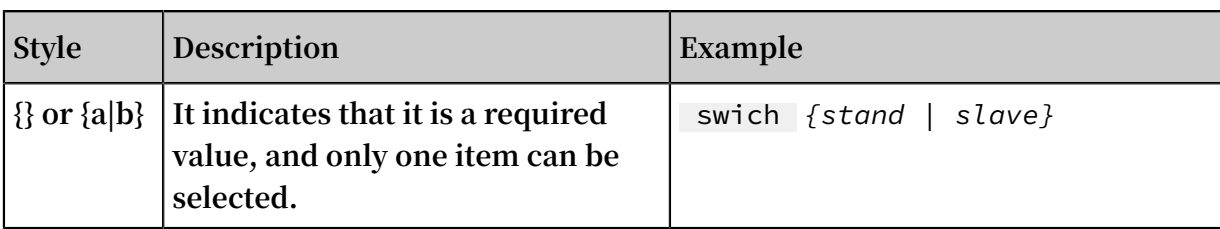

### Contents

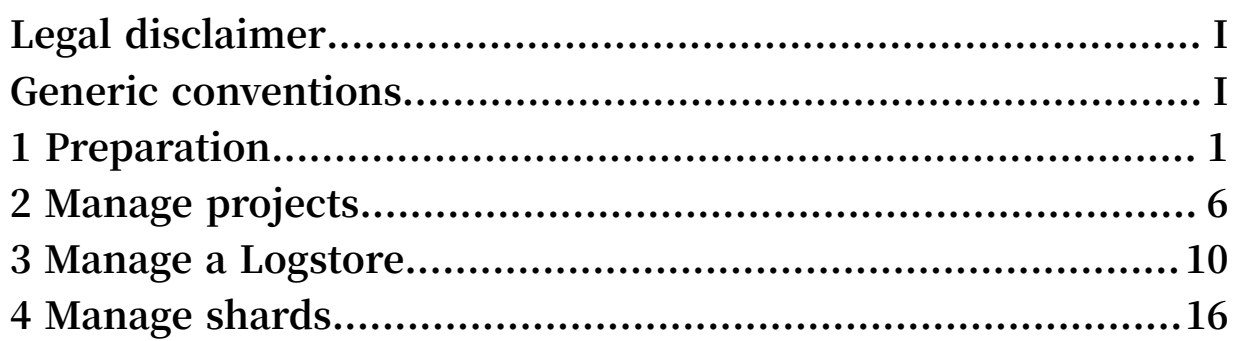

### <span id="page-8-0"></span>1 Preparation

**Log Service provides multiple log collection methods. You can use Log Service to collect Elastic Compute Service (ECS) logs, local server logs, IoT device logs, and other cloud product logs.**

**Before using Log Service, you must first make the following preparations.**

#### **Procedure**

**1. Activate Log Service**

**Log on to the Log Service [product](https://www.aliyun.com/product/sls/) page with your registered Alibaba Cloud account. Click Get it Free. The system automatically redirects to the purchase page. Select the I agree with Log Service Agreement of Service check box and then click Enable Now to activate Log Service.**

**2. Ceate and enable AccessKey (for API/SDKs ).**

**An AccessKey is required to collect logs by using Logtail. Before using Log Service, you must create an AccessKey.**

**In the Log Service [console,](http://sls.console.aliyun.com/) hover your mouse over your avatar in the upper-right corner. Select accesskeys from the drop-down list . Click Continue to manage**

**AccessKey in the appeared dialog box. The Access Key Management page appears. Create an AccessKey and check whether the created AccessKey is enabled.**

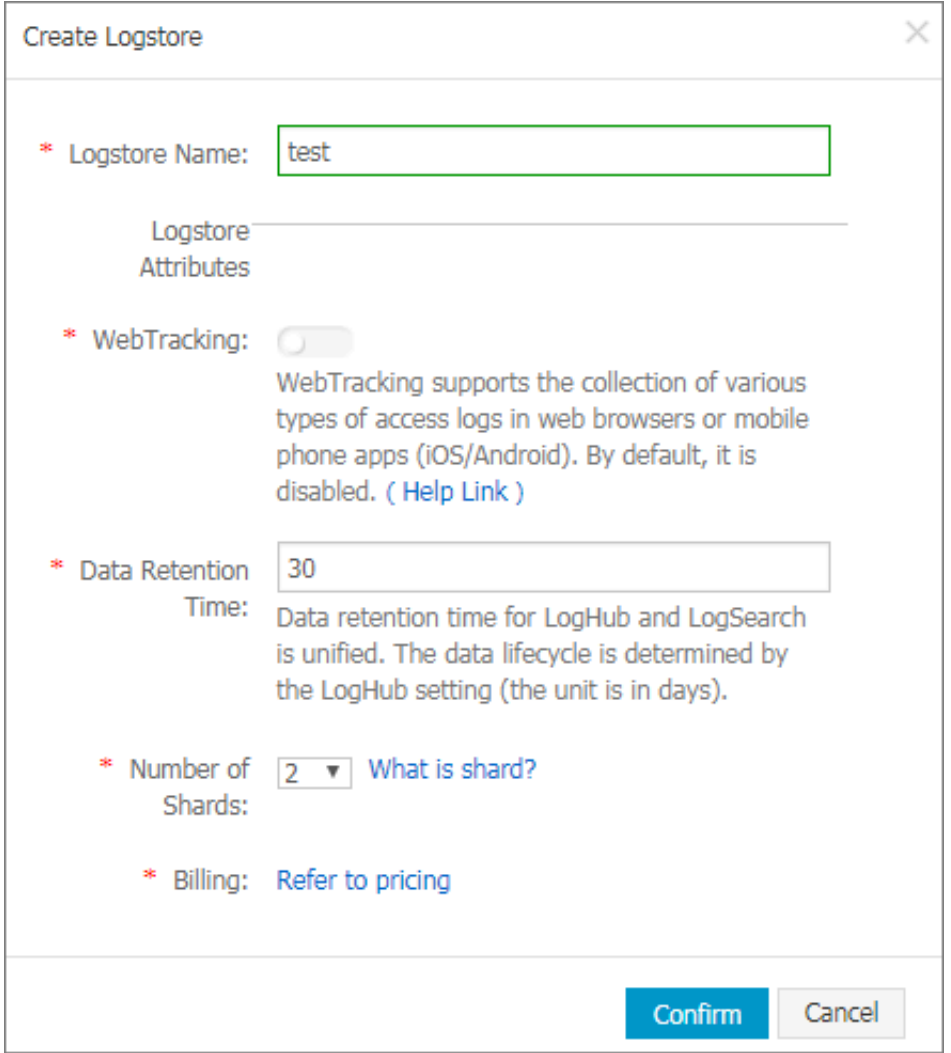

#### **3. Create a project**

**When you log on to the Log Service console for the first time, the system prompts you to create a project. You can also click Create a project in the upper-right corner.**

**You can also modify project description and delete a project. For more information, see #unique\_4.**

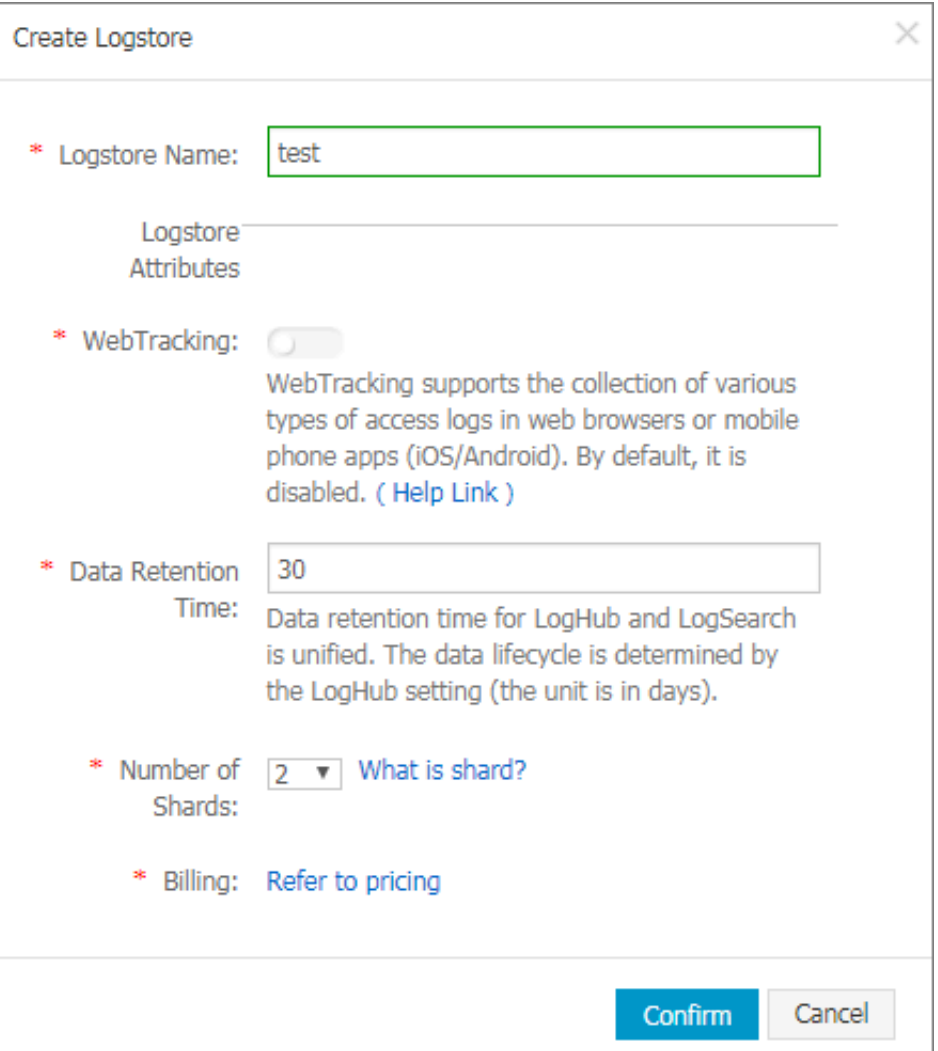

#### **4. Create Logstore.**

**The system prompts you to create a Logstore after you create a project. You can also click the project name and then click Create in the upper-right corner. When creating a Logstore, you must specify how you are going to use these logs.**

**You can also modify or delete the Logstore. For more information, see #unique\_5.**

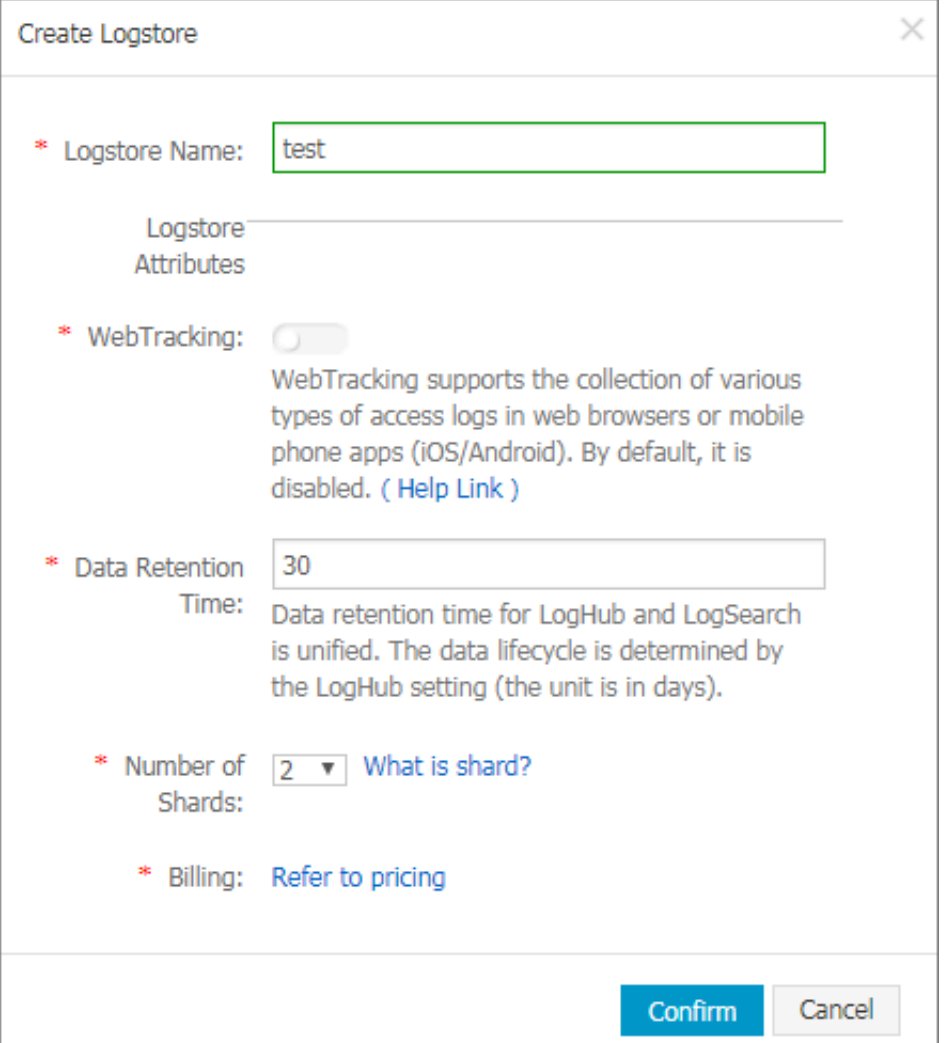

**5. Manage shards (optional)**

**When creating a Logstore, you can select the number of shards based on the volume and generation speed of your logs. You can also change the number of shards by splitting or merging shards when modifying the Logstore.**

**For more information about splitting and merging shards, see #unique\_6.**

#### **6. Perform RAM authorization (optional)**

**If you need to collect cloud product logs or post Log Service data to OSS or another product for storage and analysis, you must grant the relevant permissions for Log Service or other cloud products.**

**To use a sub-account to perform operations in Log Service, you must grant permissions to the sub-account in the Resource Access Management (RAM) console.**

**For more information about the authorization policies and procedure, see #unique\_7.**

### <span id="page-13-0"></span>2 Manage projects

**You can create and delete projects in the Log Service console.**

#### Create a project

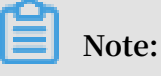

- **• Currently, you can create projects only in the Log Service console.**
- **• The project name must be globally unique among all Alibaba Cloud regions. If the project name that you entered already exists, the message This project name is already in use by other user, please change other name appears. You can enter another project name and try again.**
- **• To create a project, you must specify the Alibaba Cloud region based on the source of the logs to be collected and other actual conditions. To collect logs from an Alibaba Cloud Elastic Compute Service (ECS) instance, we recommend that you create the project in the same region as the ECS instance. This speeds up log collection, and collects logs on the Alibaba Cloud intranet without occupying the Internet bandwidth of the ECS instance.**
- **• After a project is created, its region cannot be changed, and the project cannot be migrated. Therefore, exercise caution when selecting the region of a project.**
- **• You can create up to 50 projects in all Alibaba Cloud regions with an Alibaba Cloud account.**

#### **Procedure**

- **1. Log on to the Log Service [console](https://sls.console.aliyun.com).**
- **2. Click Create Project in the upper-right corner.**

**3. Set Project Name and Region, select Enable Operations Log as required, and then click Confirm.**

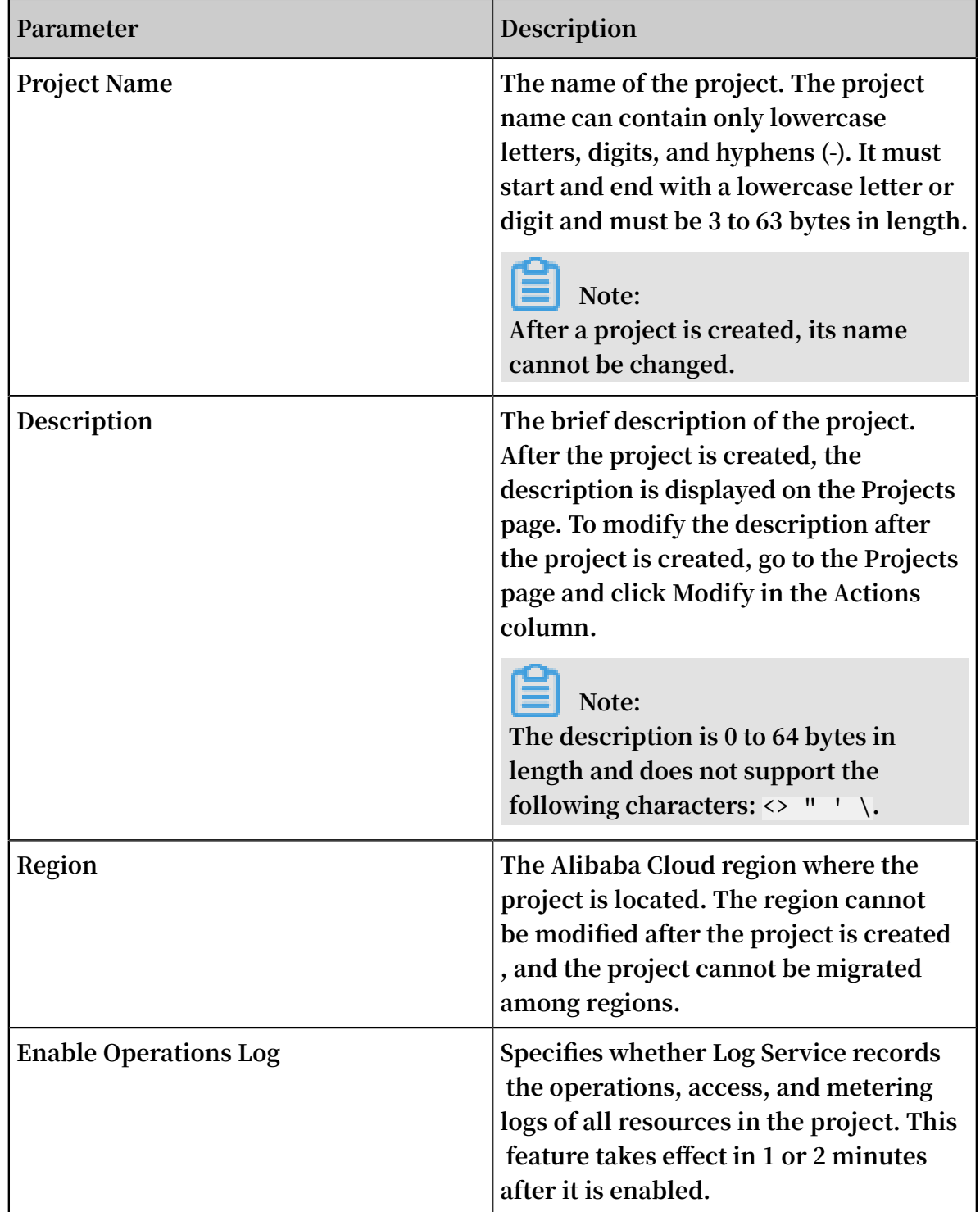

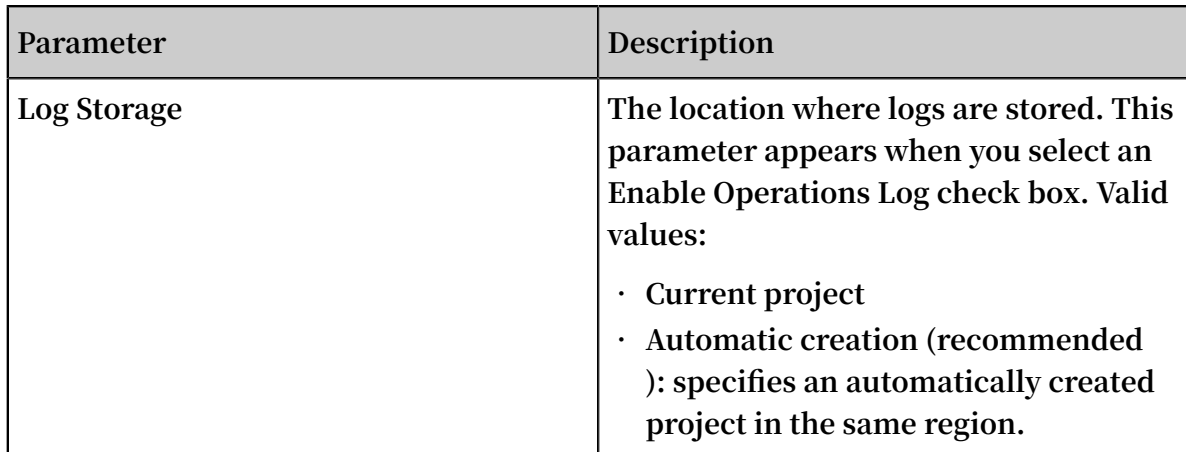

#### Figure 2-1: Create a project

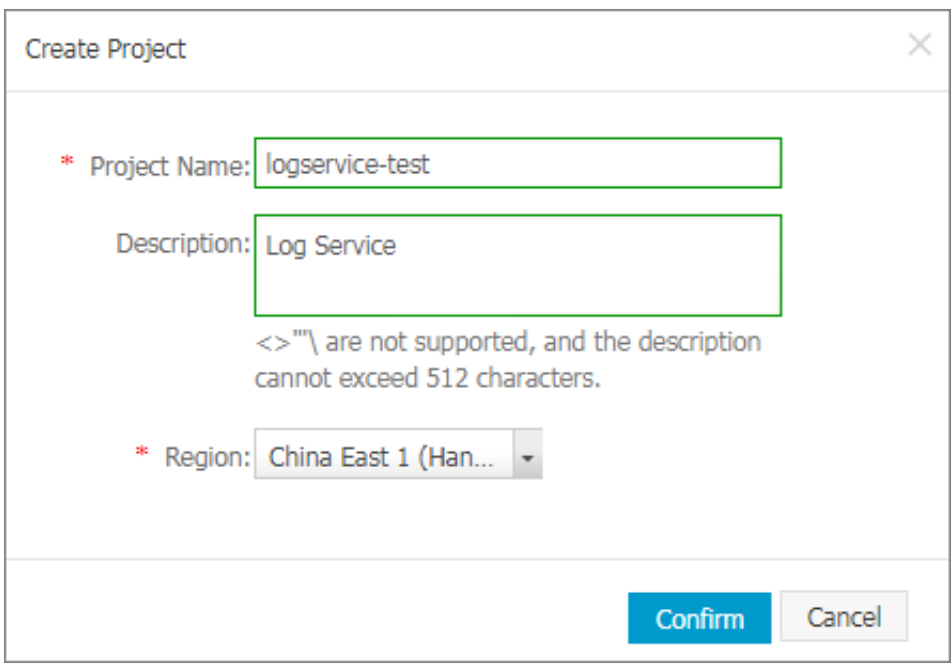

Modify a project

**You can modify a project to modify the description of the project, enable or disable the service log feature, or modify the log storage location.**

- **1. Log on to the Log Service console.**
- **2. Find the target project. You can enter the project name in the search box in the upper-left corner of the Projects page and click Search.**
- **3. Click Modify in the Actions column of the project.**
- **4. In the dialog box that appears, modify the project configuration.**

**Note:**

**You cannot modify the project name or region.**

#### Delete a project

**In some cases (for example, to disable the operations log feature or destroy all the logs in a project), you may need to delete the entire project.**

### **Note:**

**After you delete a project, all its logs and configuration are permanently released and cannot be recovered. Therefore, exercise caution when deleting projects to avoid losing data.**

- **1. On the Projects page, select the project to be deleted.**
- **2. Click Delete in the Actions column.**
- **3. In the dialog box that appears, select the reason for deletion.**

**If you select Other issues, describe the reason in the field below.**

**4. Click Confirm.**

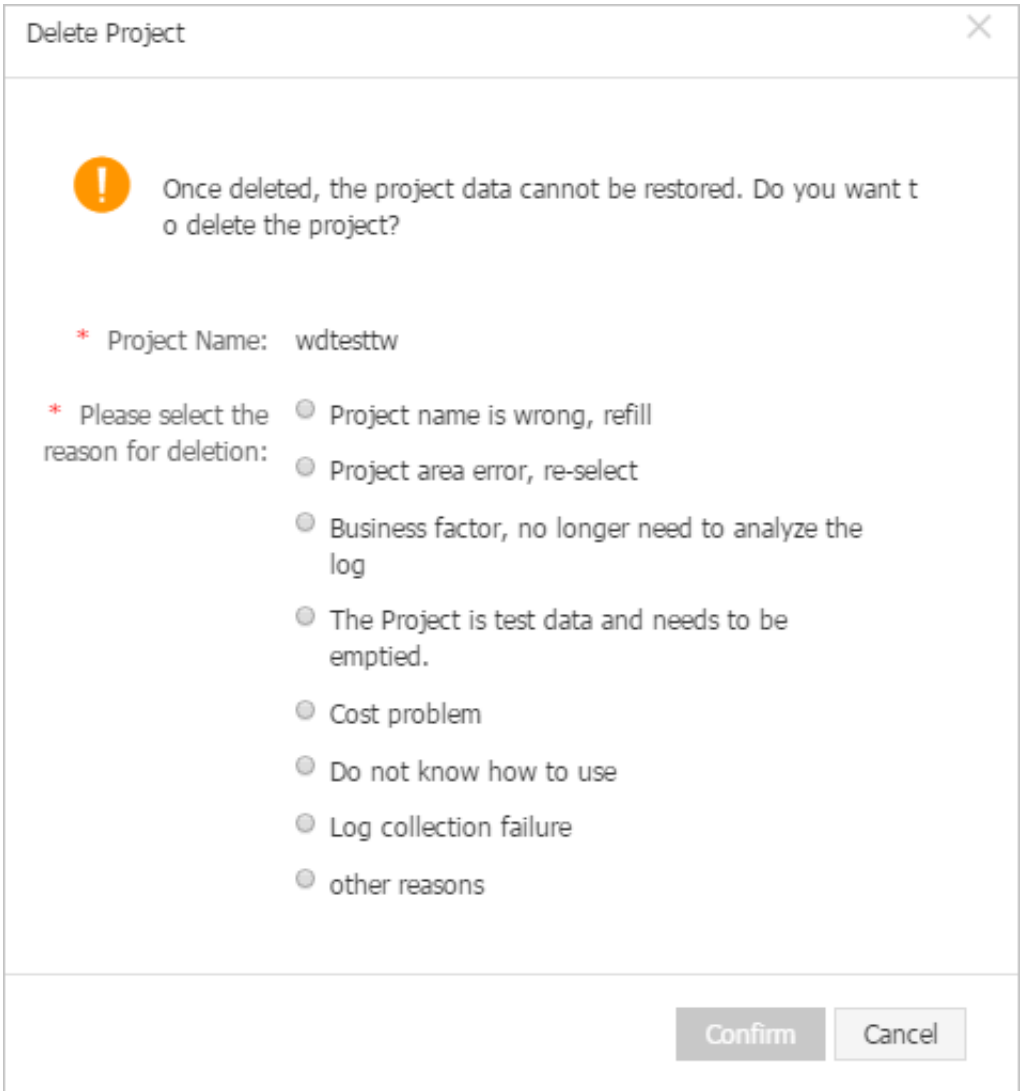

### <span id="page-17-0"></span>3 Manage a Logstore

**A Logstore is a collection of resources created in a project. All data in a Logstore is from the same data source. The Logstore is a unit to query, analyze, and ship the collected log data. In the Log Service console, you can:**

- **• Create a [Logstore.](#page-17-1)**
- **• Modify Logstore [configurations](#page-20-0)**
- **• Delete a [Logstore](#page-21-0)**

#### <span id="page-17-1"></span>Create a Logstore.

**Note:**

- **• Each Logstore must be created in the certain Project.**
- **• Up to 200 Logstores can be created for each Log Service Project.**
- **• The Logstore name must be unique in the project.**
- **• The data retention time can be modified after a Logstore is created. Click Modify at the rightof the Logstore > on the Logstore List page, change the Data Retention Time and then click Modify.**
- **1. On the Project List page, click the project name. Click Create to create a Logstore.**

**You can also click Create in the dialog box after creating a project.**

#### **2. Complete the configurations and click Confirm.**

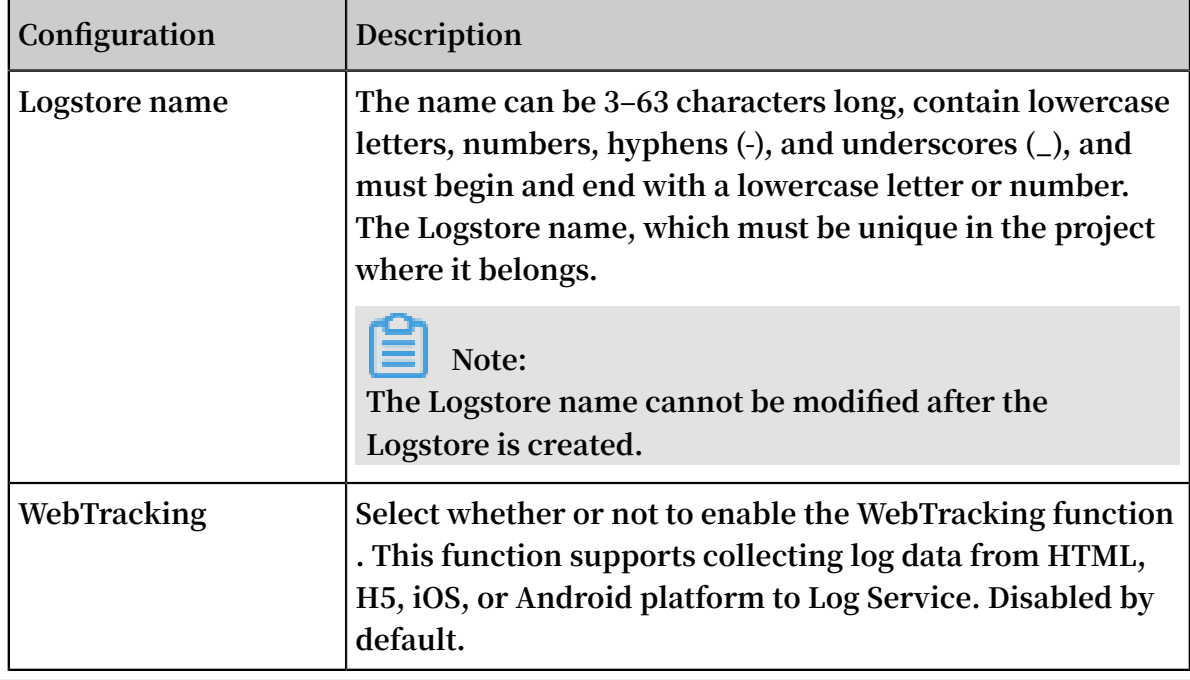

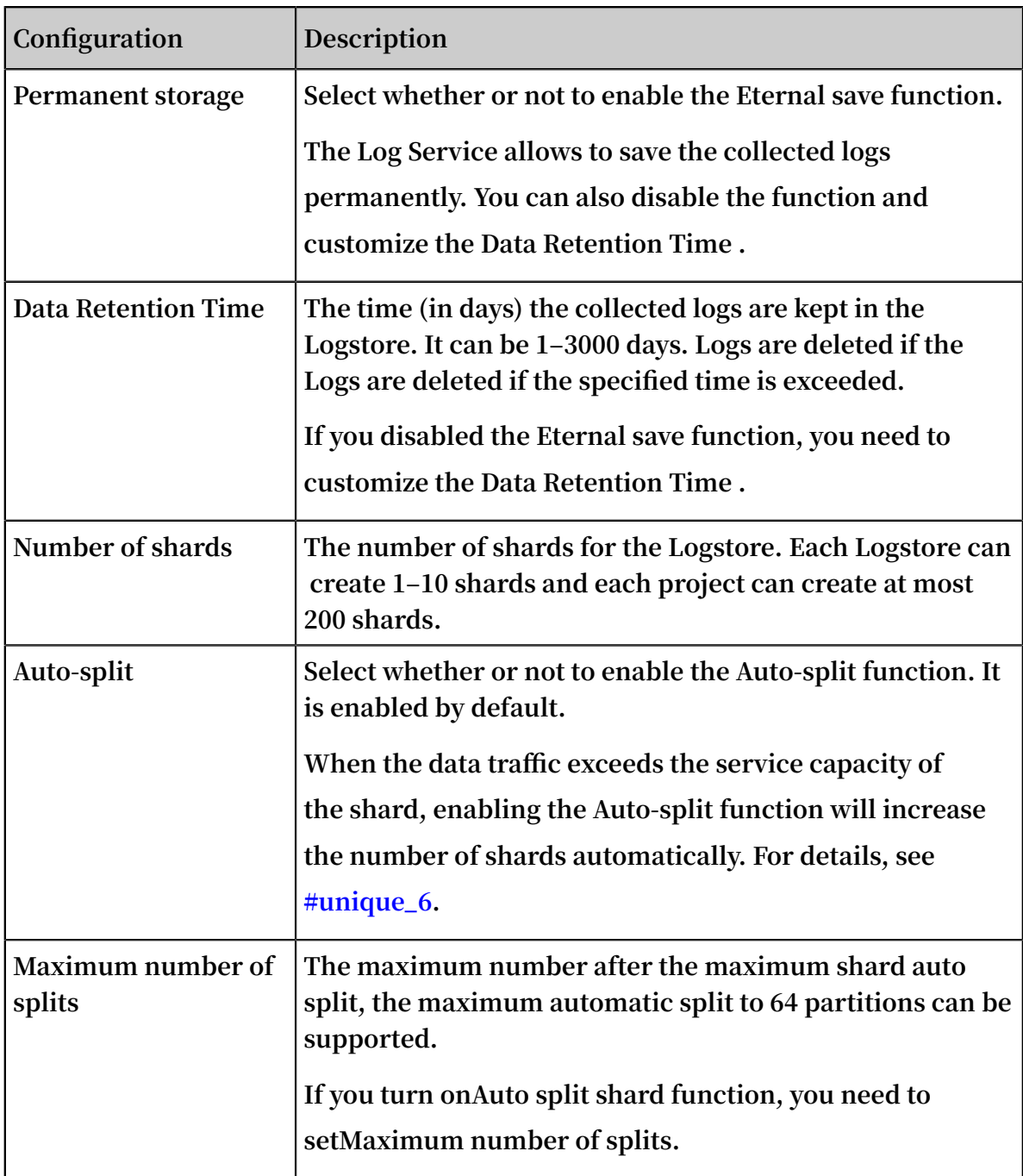

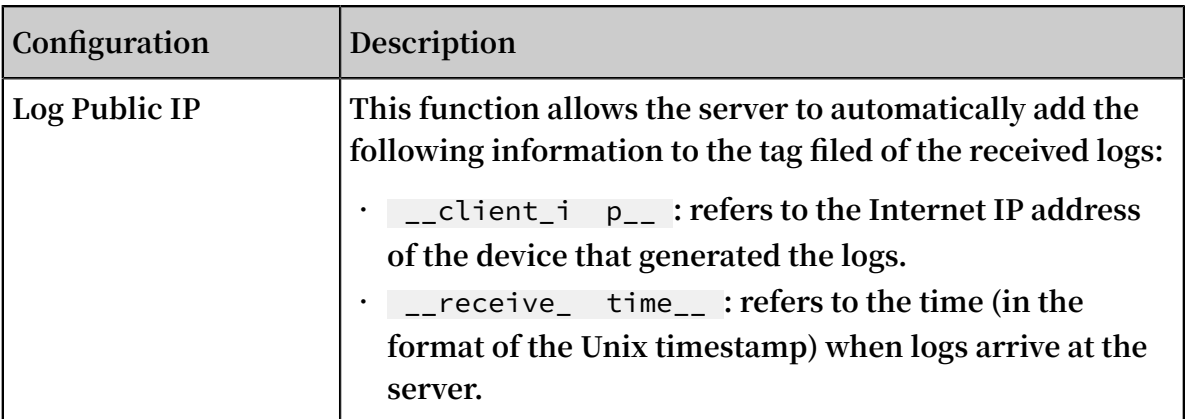

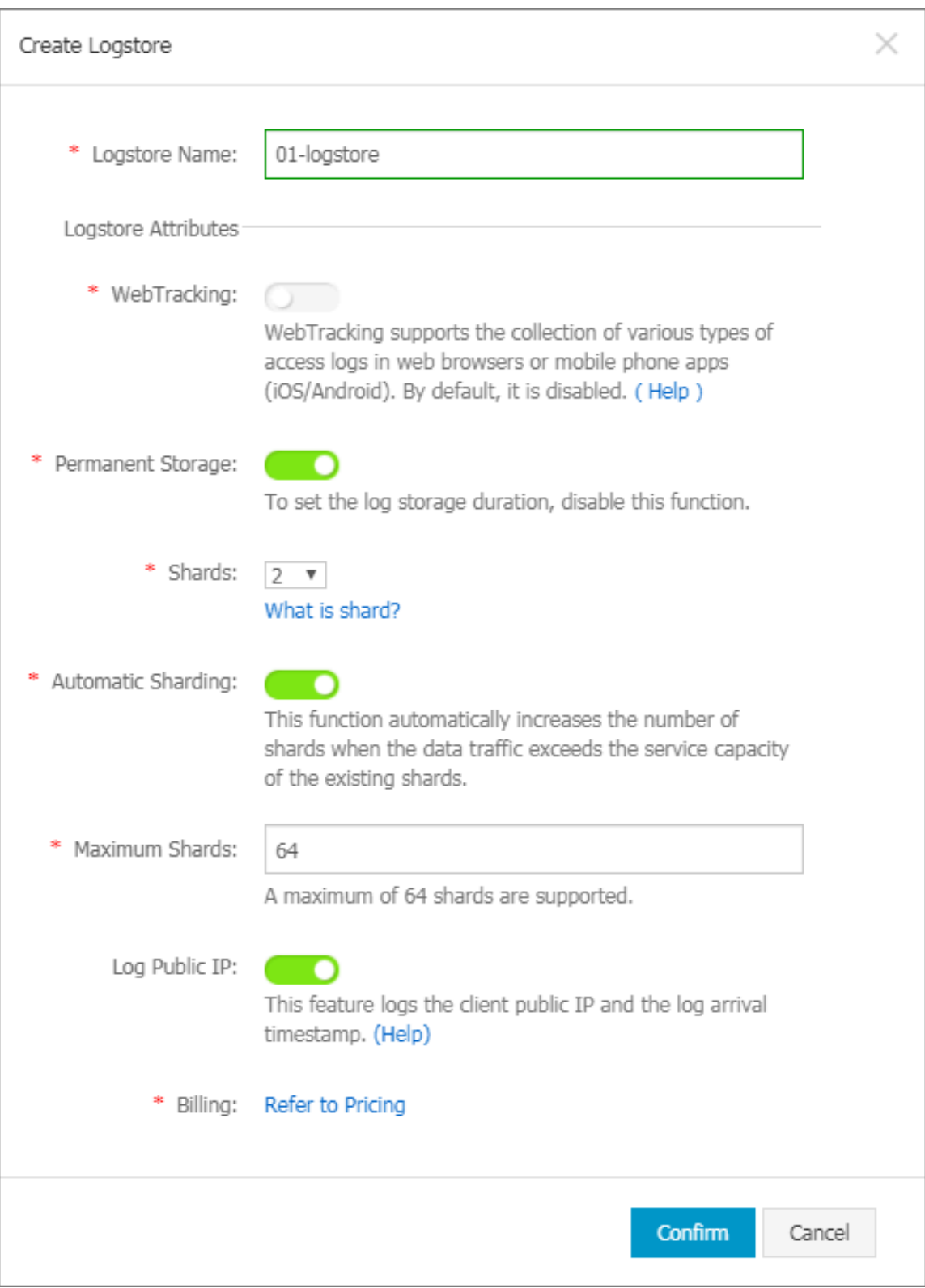

#### <span id="page-20-0"></span>Modify Logstore configurations

**After a Logstore is created, you can modify the Logstore configurations as needed.**

- **1. Log on to the Log Service console.**
- **2. On the Project List page, click the project name.**
- **3. On the Logstore List page, click Modify at the right of the Logstore.**
- **4. The Modify Logstore Attributes dialog box appears. Modify the Logstore configurations and then close the dialog box.**

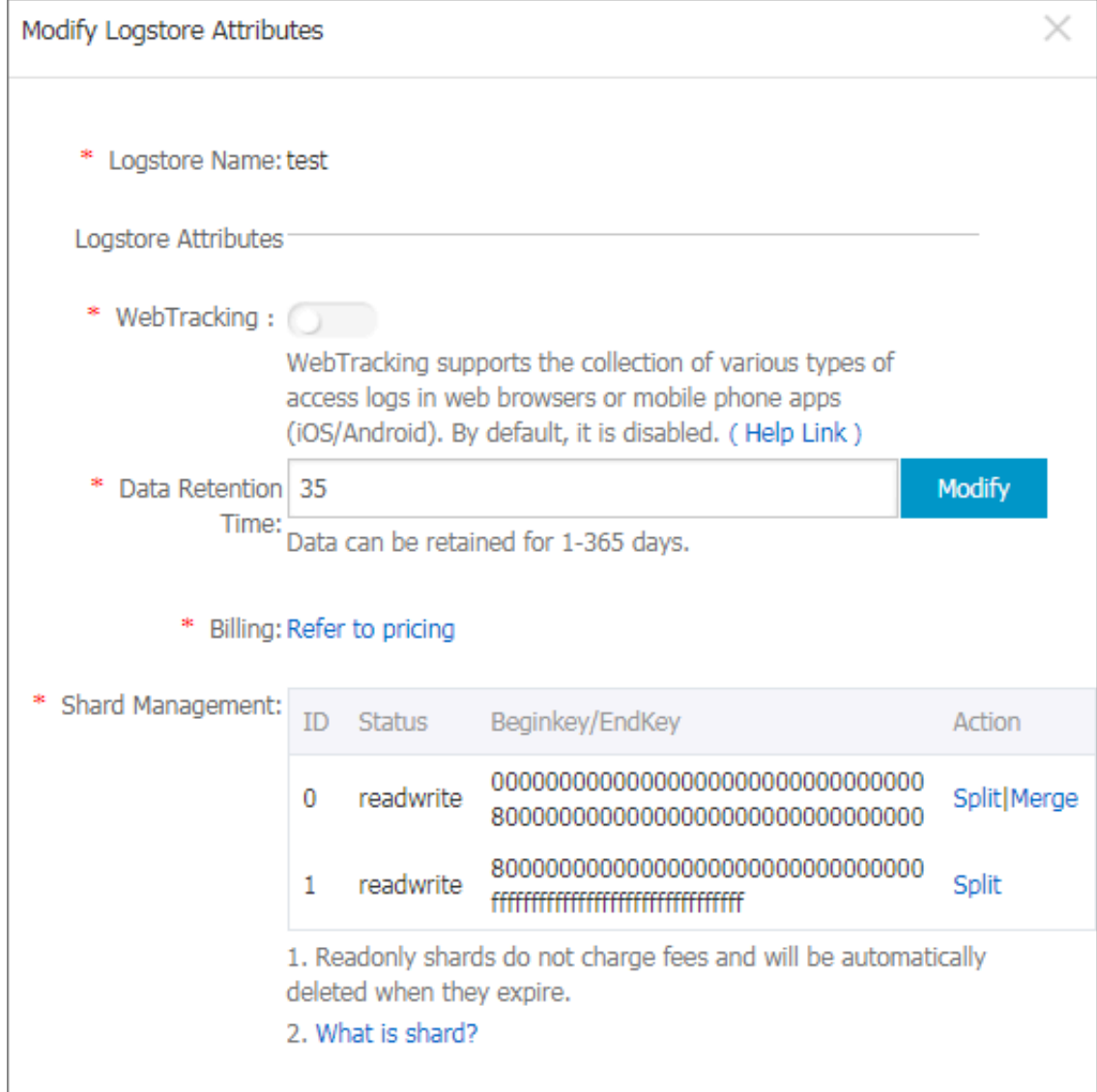

#### <span id="page-21-0"></span>Delete a Logstore

**You can delete a Logstore in some situations, such as abandoning a Logstore. Log Service allows you to delete a Logstore in the console. Log Service allows you to delete a Logstore in the console.**

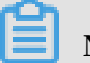

## **Note:**

- **• After a Logstore is deleted, the log data stored in the Logstore is permanently deleted and unrecoverable. So proceed with caution.**
- **• Delete all the corresponding Logtail configurations before deleting a Logstore.**
- **• If the system prompts that you are not granted the corresponding permission when you use a primary account to delete a Logstore, you need to open a ticket.**
- **1. Log on to the Log Service console.**
- **2. On the Project List page, click the project name.**
- **3. On the Logstore List page, click Delete at the right of the Logstore you are about to delete.**
- **4. Click OK in the displayed dialog box.**

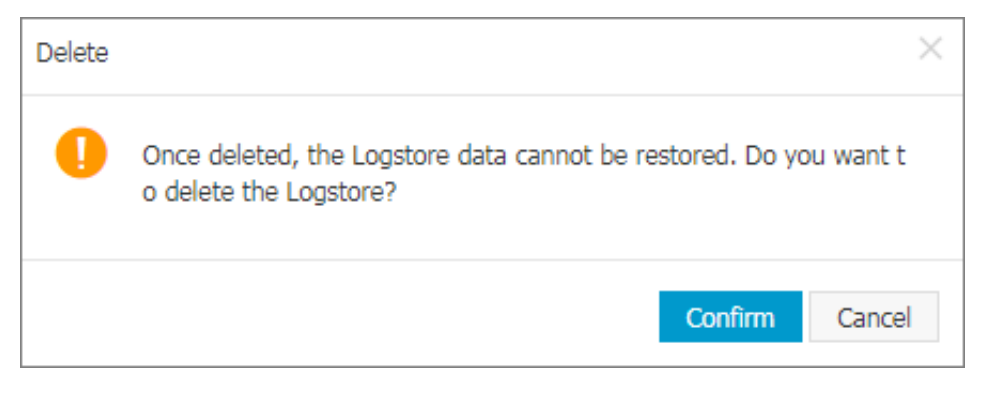

### <span id="page-23-0"></span>4 Manage shards

**A Logstore stores logs in shards. It reads logs from and writes logs into a shard. Each Logstore can have several shards. You must specify the number of shards when creating a Logstore. After creating a Logstore, you can also split or merge shards to increase or decrease the number of shards.**

**For existing shards, you can:**

- **• Split a shard**
- **• Automatically split shards**
- **• Merge shards**
- **• Delete a shard**

#### Split a shard

**Each shard can write data at 5 Mbit/s and read data at 10 Mbit/s. When the data traffic exceeds the service capacity of existing shards, we recommend that you add shards immediately. A shard can be split to scale out its service capacity.**

#### **Instructions**

**When splitting a shard, you must specify the ID of a shard in the read/write state and an MD5 value. The MD5 value must be greater than the BeginKey of the specified shard and less than the EndKey of the specified shard.**

**A split operation can split a shard into two shards. After the split operation, the original shard still exists and two more shards are added. After a shard is split, the status of the original shard is changed from read/write to read-only. In this shard, data can still be consumed, but new data cannot be written. The two new shards are in the read/write state and arranged behind the original shard in the shard list. The MD5 value range of these two shards covers that of the original shard.**

- **1. Log on to the Log Service console.**
- **2. On the Projects page, click the target project name.**
- **3. On the Logstores page, find the target Logstore and click Modify in the Actions column.**

**4. In the Shard Management section of the dialog box that appears, select a shard to be split and click Split in the Actions column.**

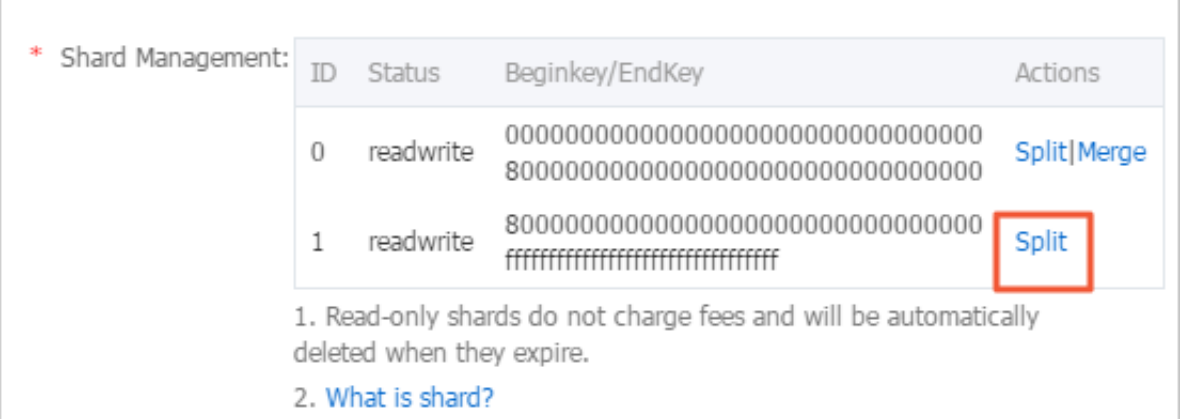

**5. Confirm the splitting position of the shard.**

**By default, a shard is evenly split. The splitting position is in the middle of the MD5 value range of the current shard. You can also select another value to specify the number of shards that the current shard is split into.**

**6. Click Confirm and close the dialog box.**

**After the shard is split, the status of the original shard is changed from read/write to read-only. The MD5 value range of two new shards covers that of the original shard.**

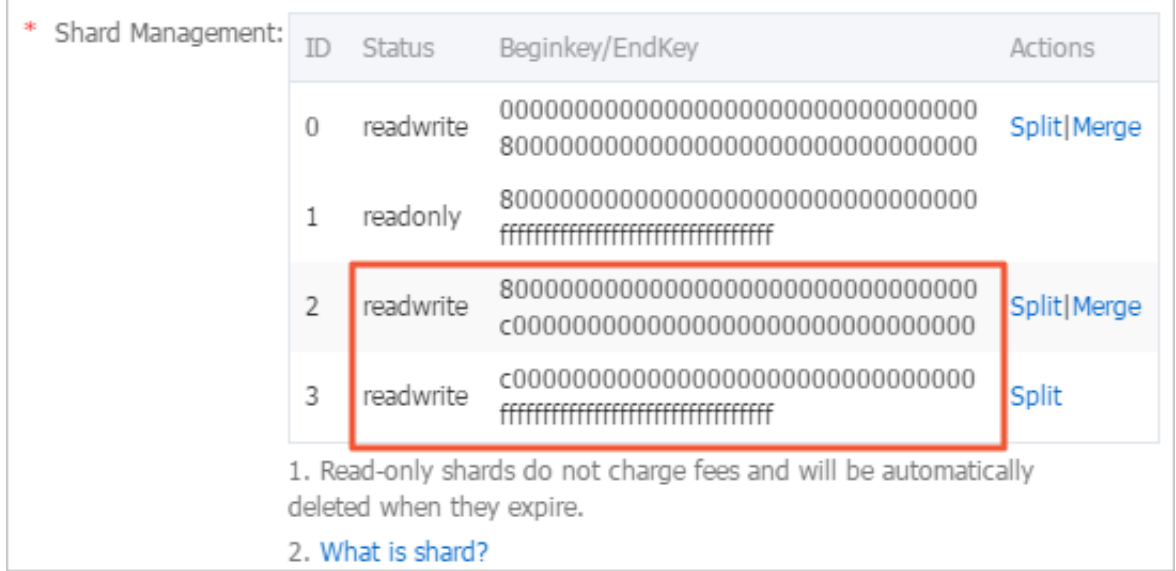

#### Automatically split shards

#### **Instructions**

**Apart from manual sharding, Log Service also supports automatic sharding. You can enable automatic sharding when creating or modifying a Logstore. You can also specify the maximum number of shards after automatic sharding.**

**After automatic sharding is enabled, shards are automatically split if the following conditions are met:**

- **1. The data traffic exceeds the service capacity of existing shards and the situation lasts for more than 5 minutes.**
- **2. The number of shards in the read/write state in the Logstore does not exceed the specified maximum number of shards.**

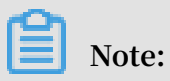

**New shards that were split in the last 15 minutes are not automatically split.**

#### Figure 4-1: Automatically split shards

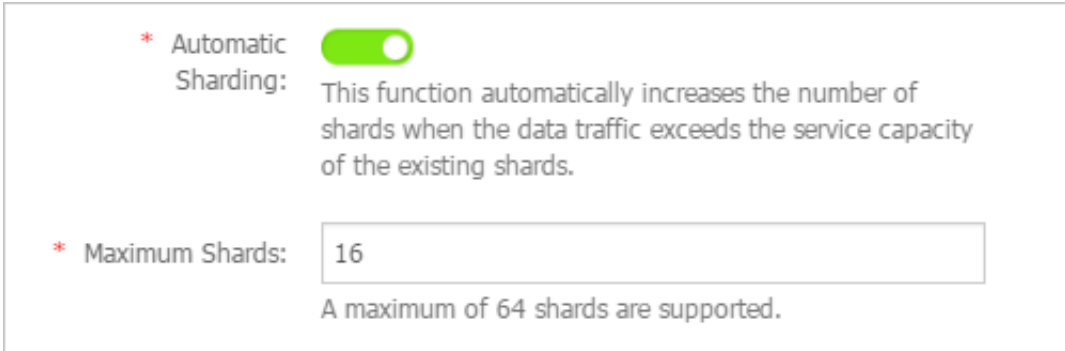

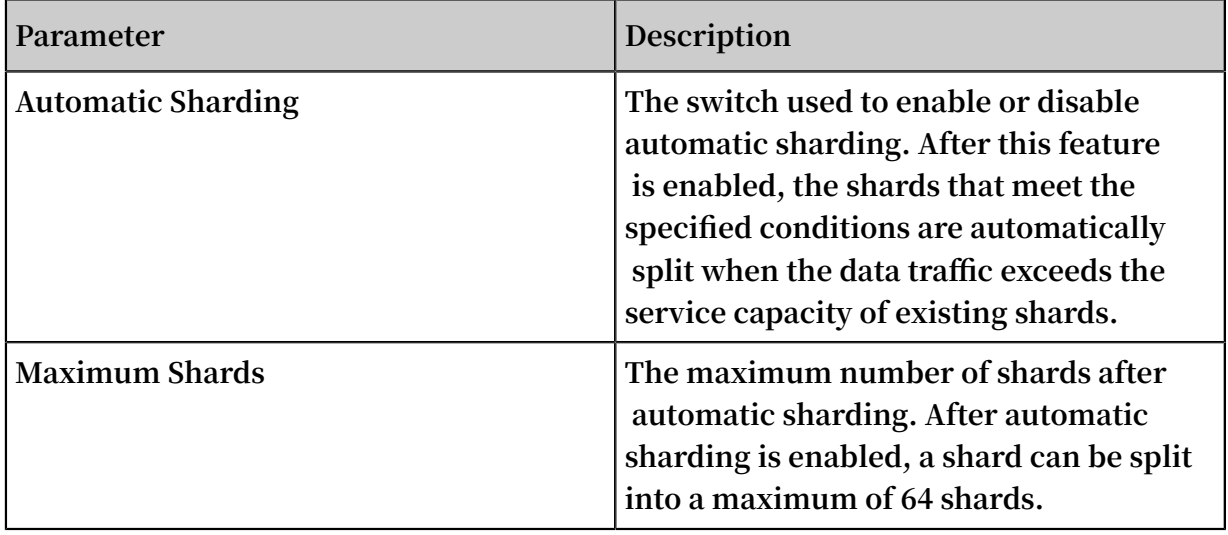

#### Merge shards

**Shards can be merged to scale in their service capacity. You can merge shards whose MD5 value range is adjacent into a new shard in the read/write state. The MD5 value range of the new shard covers the total range of the original two shards. The original two shards are now in the read-only state.**

#### **Instructions**

**When merging shards, you must specify a shard in the read/write state. You cannot specify the last shard in the read/write state in the shard list. The server automatica lly finds the shard whose MD5 value range is adjacent to that of the specified shard and merges these two shards. After the shards are merged, the status of the original shards is changed from read/write to read-only. In these shards, data can still be consumed, but new data cannot be written. In the meantime, a shard in the read/ write state is generated and its MD5 value range covers the total range of the original two shards.**

#### **Procedure**

- **1. Log on to the Log Service console.**
- **2. On the Projects page, click the target project name.**
- **3. On the Logstores page, find the target Logstore and click Modify in the Actions column.**

### **4. In the Shard Management section of the dialog box that appears, select a shard to be merged and click Merge in the Actions column. Then, close the dialog box.**

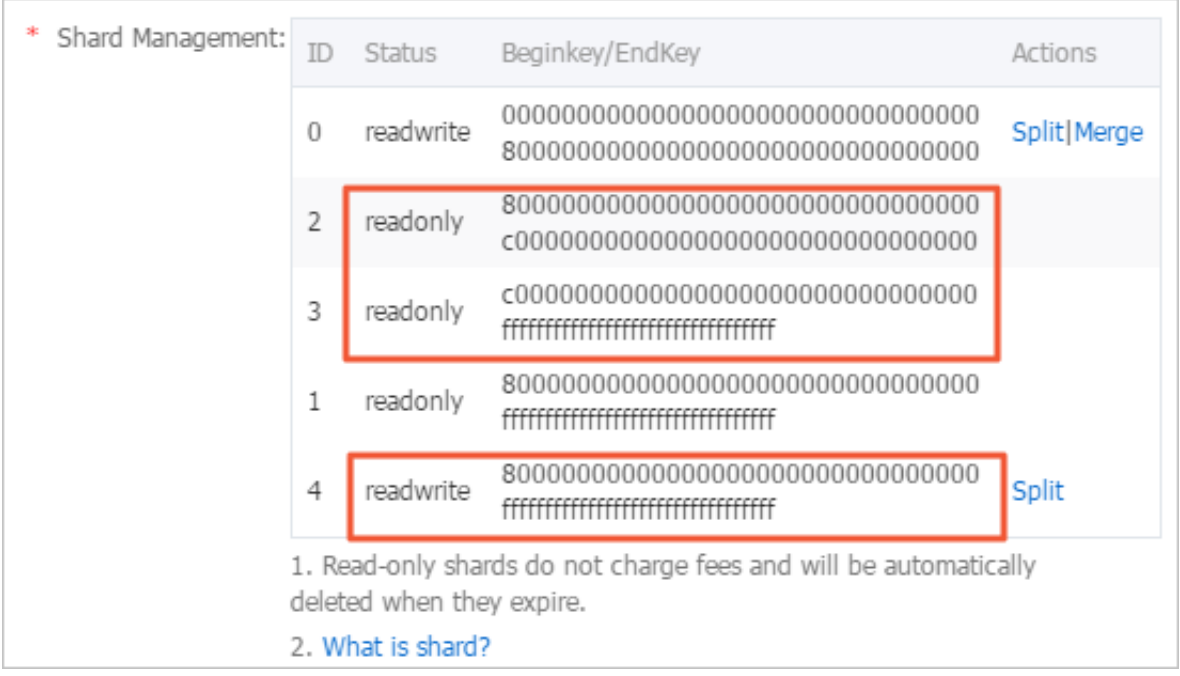

**After the shards are merged, the status of the original shards is changed from read /write to read-only. The MD5 value range of the new shard in the read/write state covers the total range of the original two shards.**

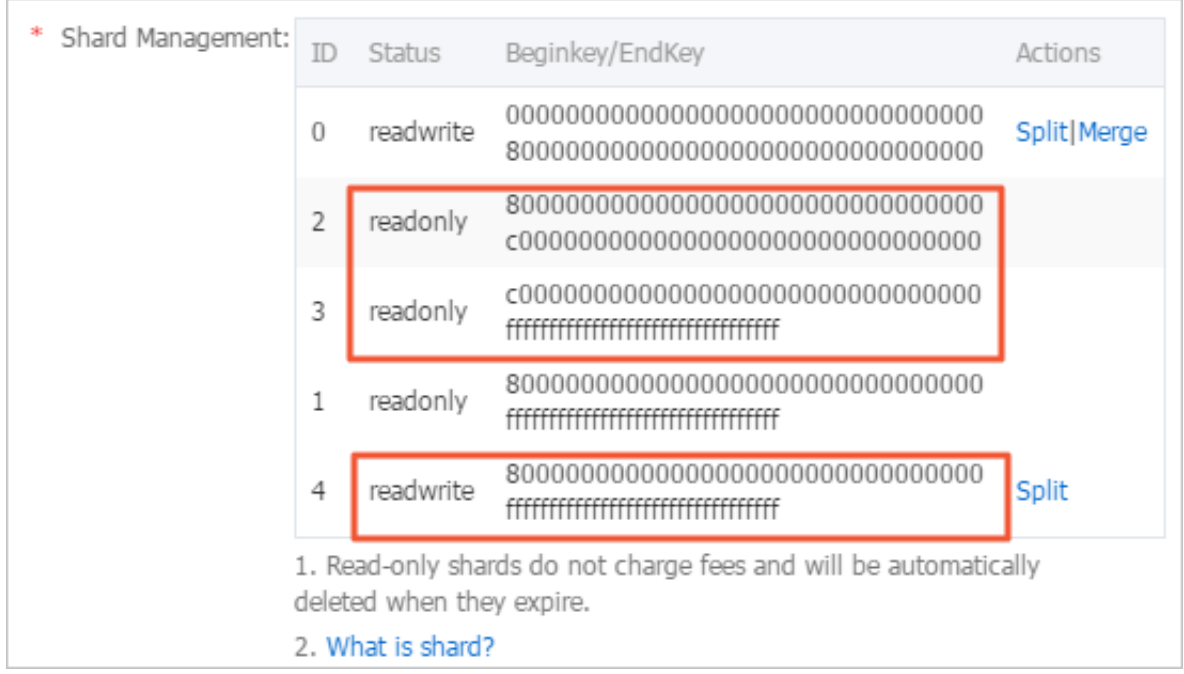

#### Delete a shard

**The lifecycle of a Logstore, namely, the data retention period can be configured in the range of 1 to 3,000 days. Shards and log data in the shards are automatically deleted**

**after the specified data retention period expires. Shards in the read-only state are free of charge. You can also enable Permanent Storage to permanently store the log data in a Logstore. The shards and log data in the shards are never deleted automatically. For more information about how to modify the data retention period of log data, see #unique\_5.**

**You can also delete a Logstore to delete all the shards in the Logstore.**